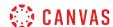

# How do I add captions to media in Canvas Studio?

You can generate or upload caption files to a video or audio files that you can edit in Canvas Studio. The most common file type is an SRT file, though Studio also supports VTT files, which are more user-friendly for mobile devices.

If you need help creating a captioned file, you can use a captioning site such as <u>Amara</u> to easily create captions for your video or audio files.

#### Locate Media

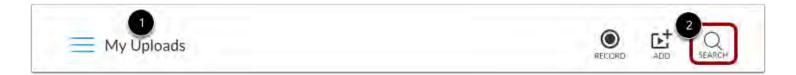

In your Studio account, locate the media you want to view. You can view your uploaded media on the My Uploads page [1], or search for the media in the search field [2].

## **Open Media**

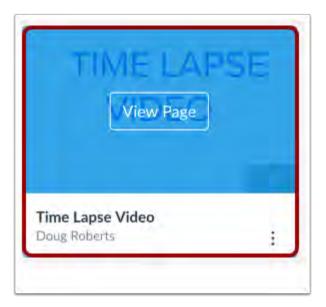

Hover over the media and click the Play image.

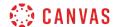

## **Add Captions**

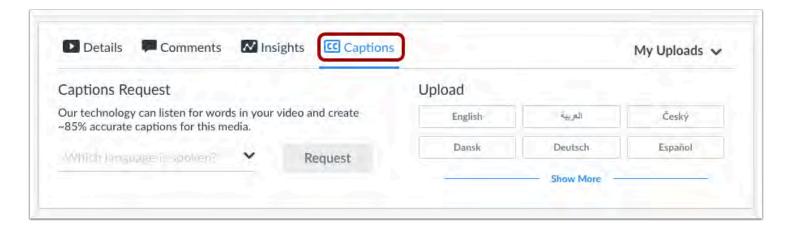

To generate or upload captions, click the **Captions** tab.

# **Generate Captions**

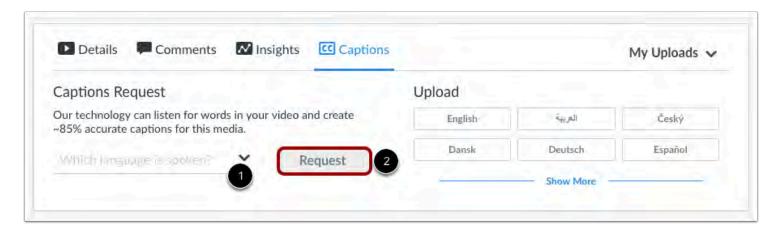

To automatically generate captions for your media, choose the spoken language [1] and click the Request button [2].

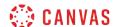

#### **View Captions**

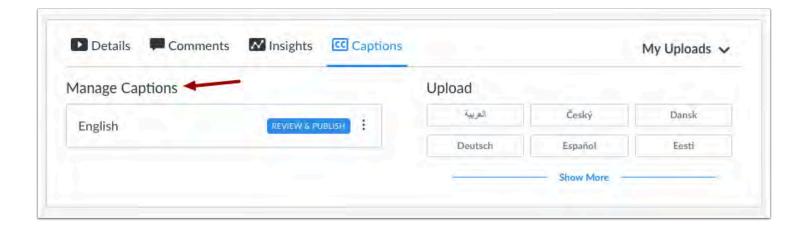

After your caption file has been queued and processed, your generated caption file will appear in the Manage Captions section.

### **View Caption Options**

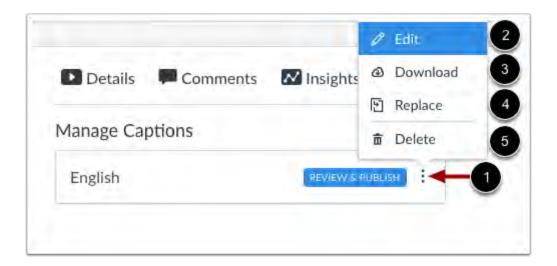

To view more options for the caption file, click the **Options** icon [1]. To review and publish the captions, click the **Edit** link [2]. When you are editing the auto-generated caption file, the media file will automatically pause until you click the next timestamp.

You can also download [3], replace [4], or delete [5] any caption file.

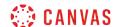

#### **Review and Publish Captions**

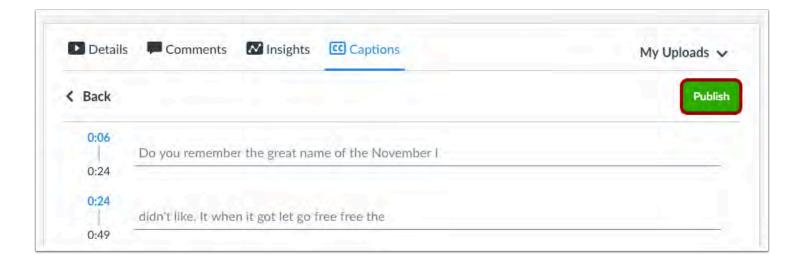

Review the generated caption file and click the **Publish** button. Any additional changes made to the caption file after it is published will be saved automatically.

# **Upload Captions**

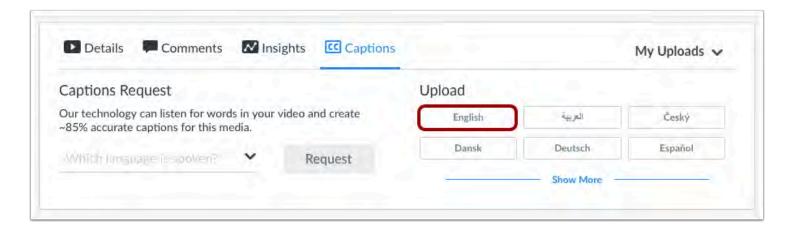

To upload a caption file, click the language button for the caption file you want to upload.

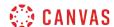

#### **Select File**

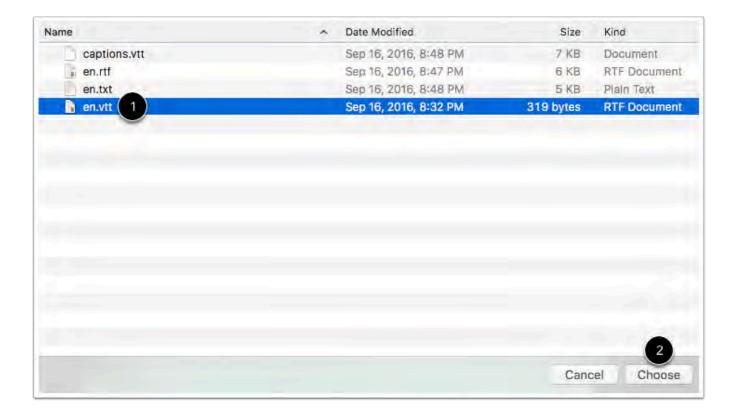

Locate and select the file on your computer [1]. Click the Choose or Open button [2].

## **View Captions**

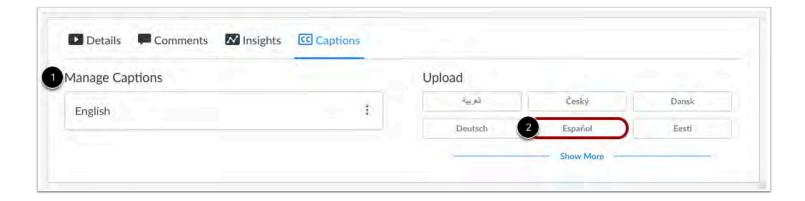

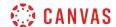

Your caption file will appear in the **Manage Captions** section [1]. To upload a caption file for another language, click the language button for that language [2].

#### **View Caption Options**

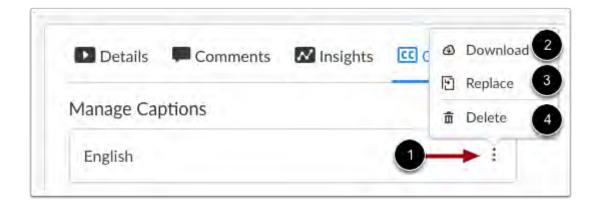

To view options for a caption file, click the **Options** icon [1]. You can download [2], replace [3], or delete [4] any caption file.

# **Enable Captions**

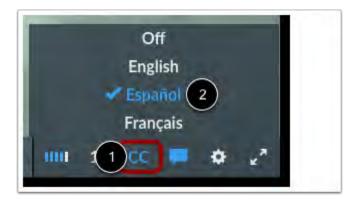

To toggle captions in your media, click the Captions icon [1]. By default, captions are off.

To select a language, click the language you want to view [2].